## **How to register using the GoPortal**

1. Press the **GoPortal** icon on the Stockton.edu homepage

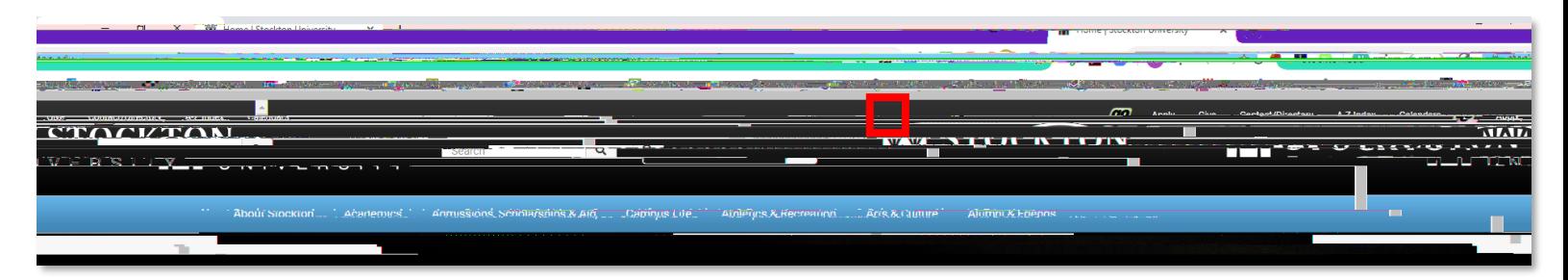

2. Click the '**Login to goStockton Portal**' and login with Stockton username and password

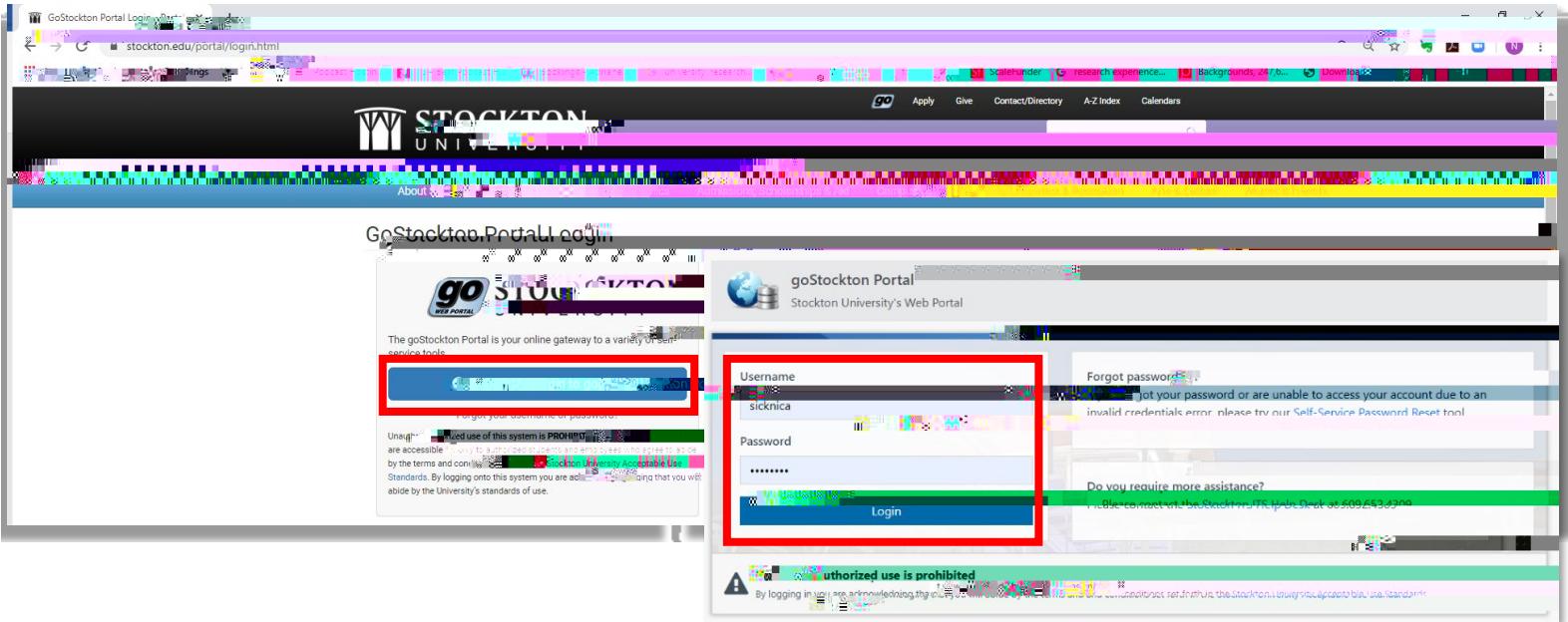

3. Select **Student Services** Tab

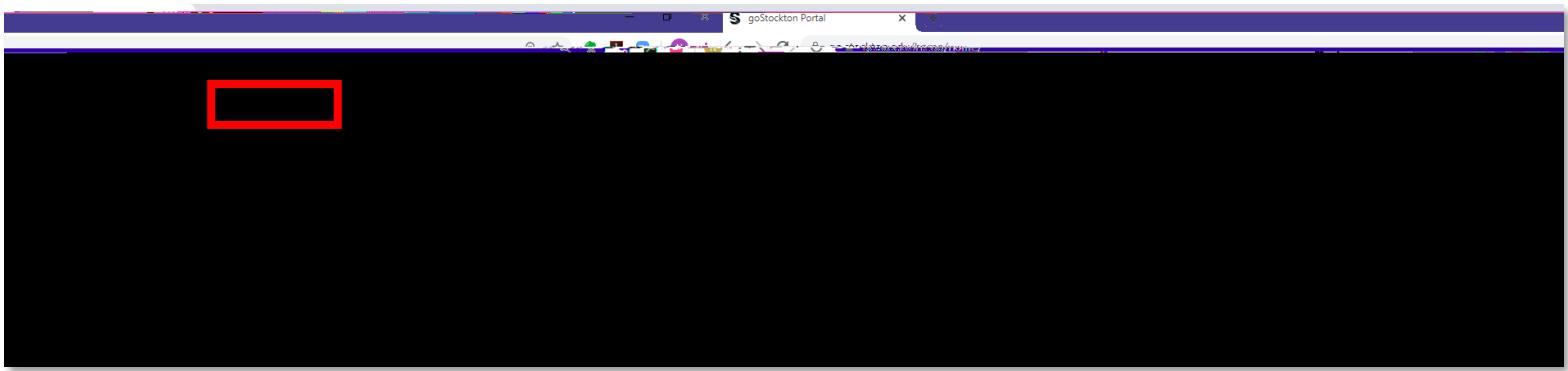

4. In the Student Tools section, select '**Course Registration'**

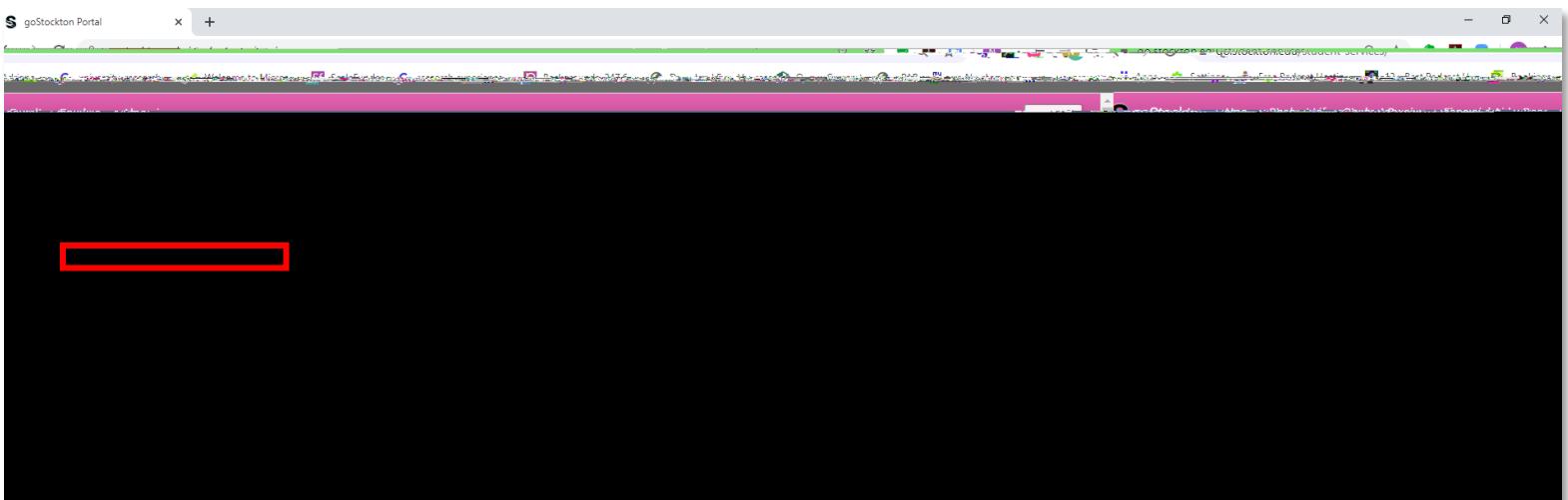

5. Select '**Register for Classes'**

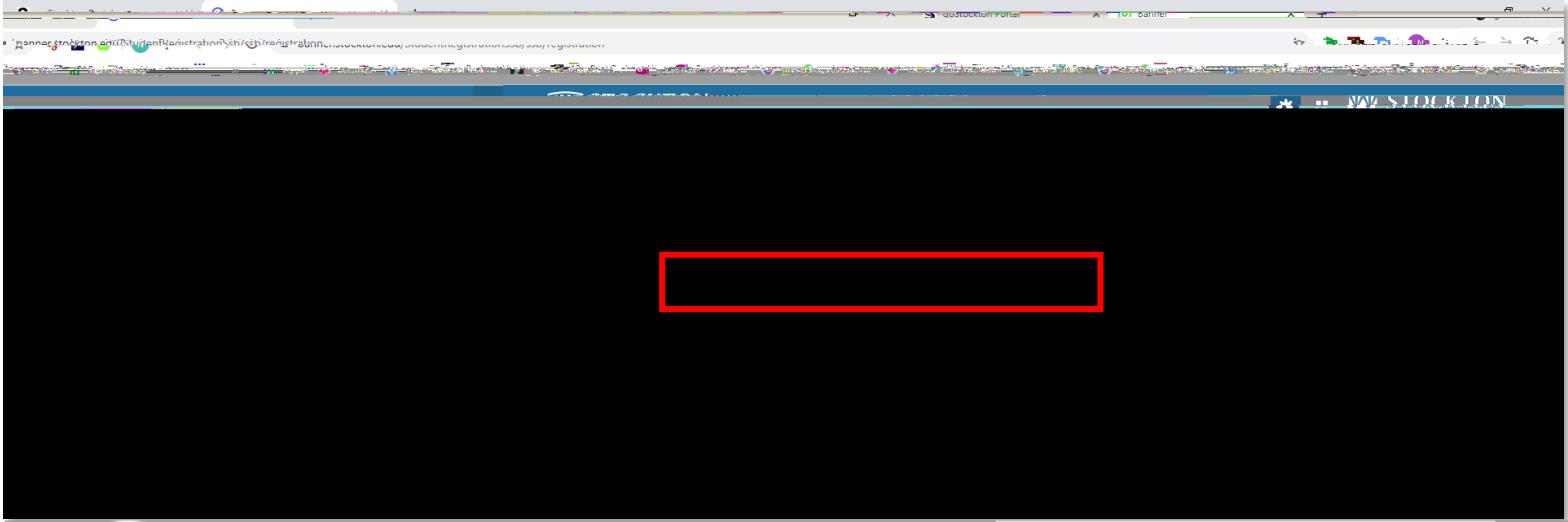

6. Select term '**Fall 2020'**

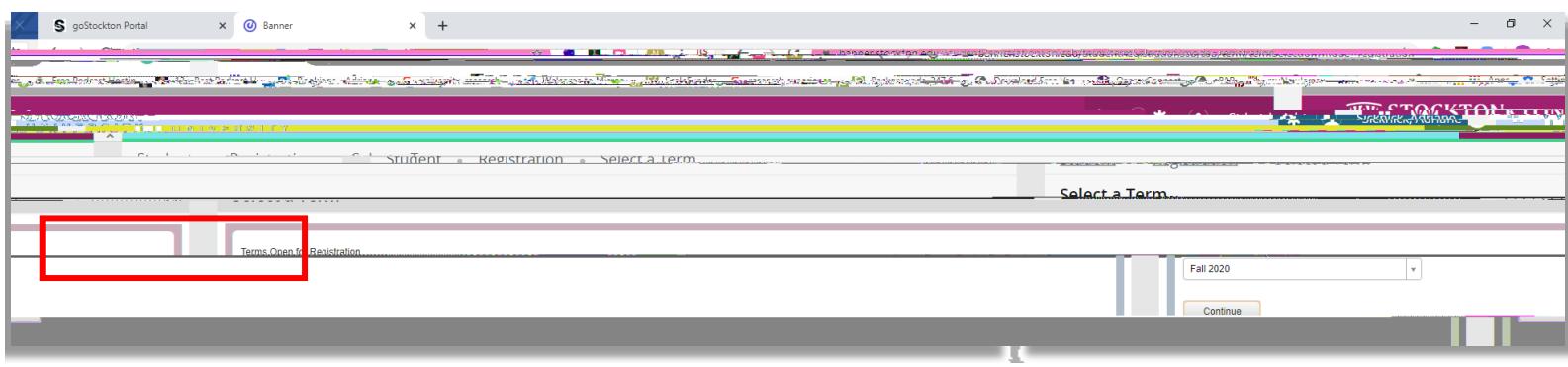

9. Once you hit 'Add', the course will go into two new windows: '**Summary'** (bottom right) and '**Schedule'** (bottom left). The course **will appear as a shaded box** in the schedule until you hit submit register for the class. Click '**Submit'** button to register.

10. If you find a class that is closed but has a waitlist, add to your 'Summary' and use the 'Action' field dropdown box to select 'Waitlist'. Click 'Submit' to put on your schedule (as a waitlist). Note: You can use this drop-down box to drop (remove) a course from your schedule as well.

11. Once you fou boai ta the 4e purale heiliu 710 co